# **Guide Utilisateur WIMPAY By AL SALAM BANK ALGERIA**

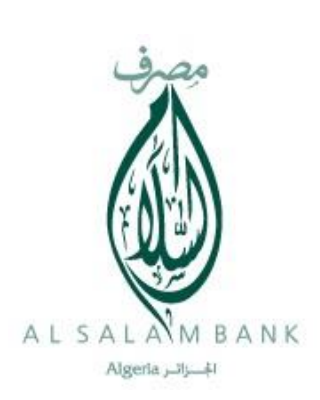

#### مصرف السلام الجزائر

المقر الاجتماعي ؛ 233 شارع أحمد واكد ص.ب : 141 – دالي إبراهيم– الجزائر 20 000.000.000 0976530 07 000716097653066

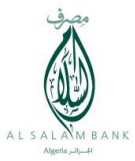

# **Contenu du Guide**

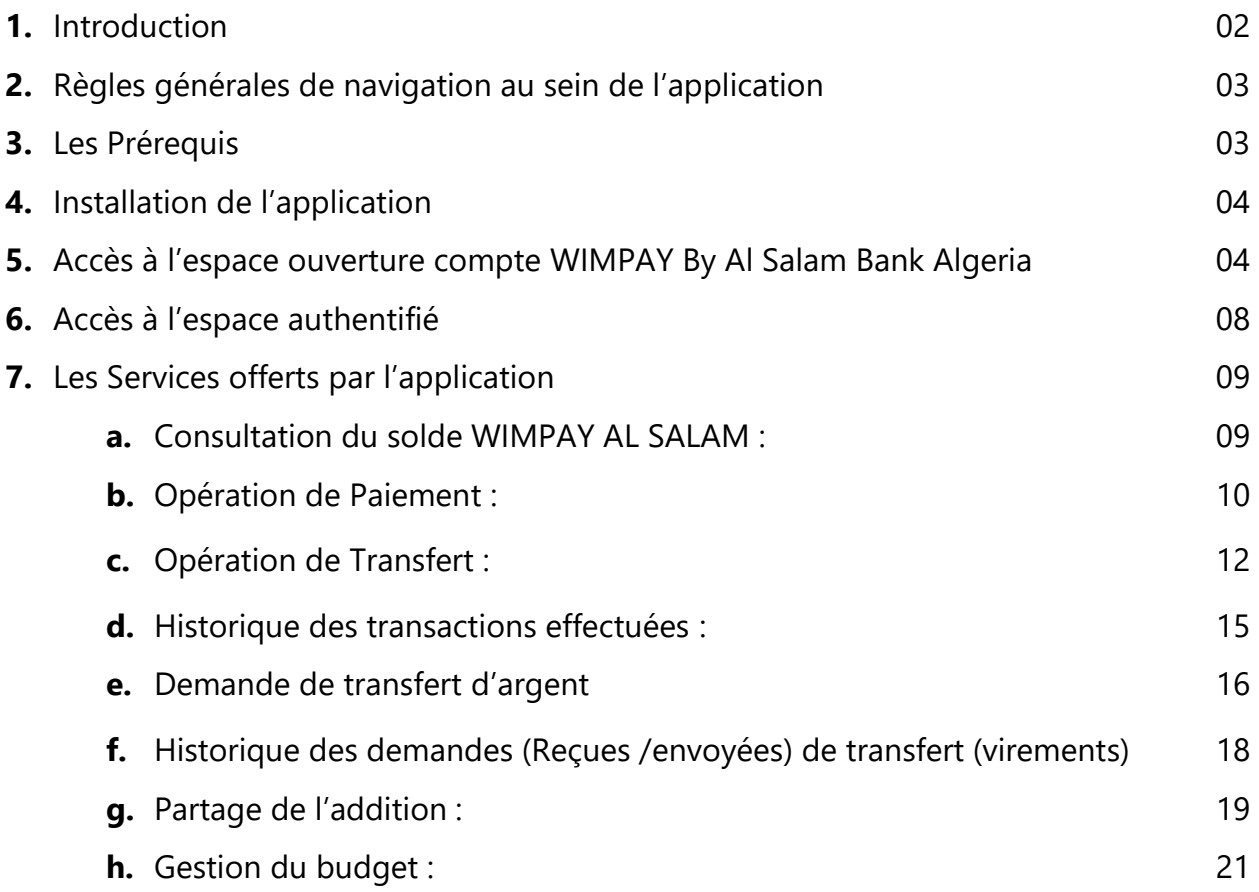

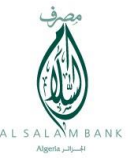

### **1. Introduction**

Ce guide vous accompagne étape par étape dans la découverte de l'application **WIMPAY By Al Salam Bank Algeria** et les services proposés par cette application qui sont:

- $\Box$  Consultation du solde du compte mobile paiement,
- $\Box$  Paiement chez les commerçants,
- $\Box$  Le partage de l'addition chez le commerçant.
- o Virement de comptes à comptes **WIMPAY By Al Salam Bank Algeria**.
- $\Box$  Consultation de l'historique des transactions effectuées,
- o Demande d'argent à un autre client **WIMPAY By Al Salam Bank Algeria**.
- $\Box$  Consultation de l'historique des demandes de transfert reçues ou envoyées sur **WIMPAY By Al Salam Bank Algeria**.
- $\Box$  La gestion du budget (Dépenses Revenus),

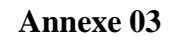

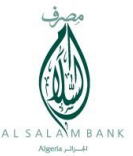

#### **2. Règles générales de navigation au sein de l'application**

Vous trouverez ci-dessous, les généralités de navigation et de fonctionnement de l'application **WIMPAY By Al Salam Bank Algeria**. Ces informations vous seront utiles pour une prise en main aisée des fonctionnalités proposées.

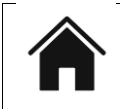

#### **Home**,

Permet le Retour à la page d'accueil,

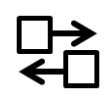

#### **Transfert**,

Permet d'envoyer et recevoir de l'argent,

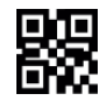

#### **QR Code**,

Permet de scanner le QR code affiché,

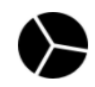

#### **Historique**,

Permet de consulter l'historique détaillé des transactions,

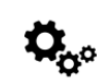

#### **Paramètre,**

Permet de modifier votre identification.

# **3. Les Prérequis**

Afin de pouvoir bénéficier du service **WIMPAY By Al Salam Bank Algeria**, les conditions suivantes doivent être réunies :

- $\blacksquare$  Disposer d'un téléphone de type Smartphone équipé du système IOS (IPhone) ou (Android) et d'un appareil photo intégré ;
- $\boxtimes$  Disposer d'une connexion internet ;
- $\blacksquare$  Télécharger et installer l'application sur son mobile ;
- $\boxtimes$  Avoir un abonnement au service E-banking de la banque ;
- $\blacksquare$  Disposer d'un compte bancaire Al Salam Bank Algeria et signer le contrat d'adhésion au service **WIMPAY By Al Salam Bank Algeria**.

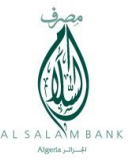

### **4. Installation de l'application**

Pour installer l'application **WIMPAY By Al Salam Bank Algeria** sur votre téléphone, il suffit de suivre les étapes suivantes :

Pour les iPhone ou iPad

- 1. Ouvrir l'App. Store
- 2. Rechercher l'application **WIMPAY By Al Salam Bank Algeria**,
- 3. Télécharger l'application.

Pour les appareils Android

- 1. Ouvrir le Google Play Store,
- 2. Rechercher l'application **WIMPAY By Al Salam Bank Algeria**,
- 3. Télécharger l'application.

## **5. Accès à l'espace ouverture compte WIMPAY By Al Salam Bank Algeria**

Cet espace est accessible via une authentification sur la plateforme de banque à distance E-Banking « MOUBACHIR » ou « MY SALAM ». Le client devra ensuite cliquer sur accéder à **WIMPAY By Al Salam Bank Algeria** afin de pouvoir entamer la souscription à l'application **WIMPAY By Al Salam Bank Algeria**.

- **WIMPAY By Al Salam Bank Algeria** donne la possibilité au client de sélectionner le type de compte (Particulier ou Professionnel),
- **I.** Il suffit d'ouvrir l'application **WIMPAY By Al Salam Bank Algeria**, cliquer sur « vous n'avez pas de compte ?» puis choisir votre « type de compte », un formulaire devra être renseigné par la suite.
- Le client doit cliquer sur les conditions générales d'utilisation afin de pouvoir les lires. Le processus d'inscription à **WIMPAY By Al Salam Bank Algeria** ne pourra se terminer que lorsque le client clique sur j'accepte les conditions générales d'utilisation.
- L'inscription à **WIMPAY By Al Salam Bank Algeria** sera confirmée par la saisie d'un mot de passe OTP reçu par SMS.

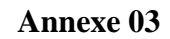

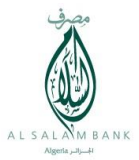

**Cliquer sur vous n'avez pas de compte Choisir votre type de compte?** Inscription Type de compte Choisissez votre type de compte Particulier **WIMPAY AL SALAM** Achetez et payez ou que vous<br>soyez avec votre téléphone, ou<br>sur web sans transmettre vos<br>informations de paiement Identifiant ۰ Professionnel Acceptez les paiements de vos<br>clients en toute sécurité. De plus,<br>vous aurez une meilleure visibilité Mot de passe ◓ sur vos ventes Suivant Mot de passe oublié? Connexion Vous n'avez pas de compte?

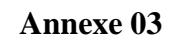

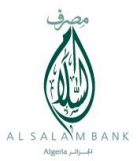

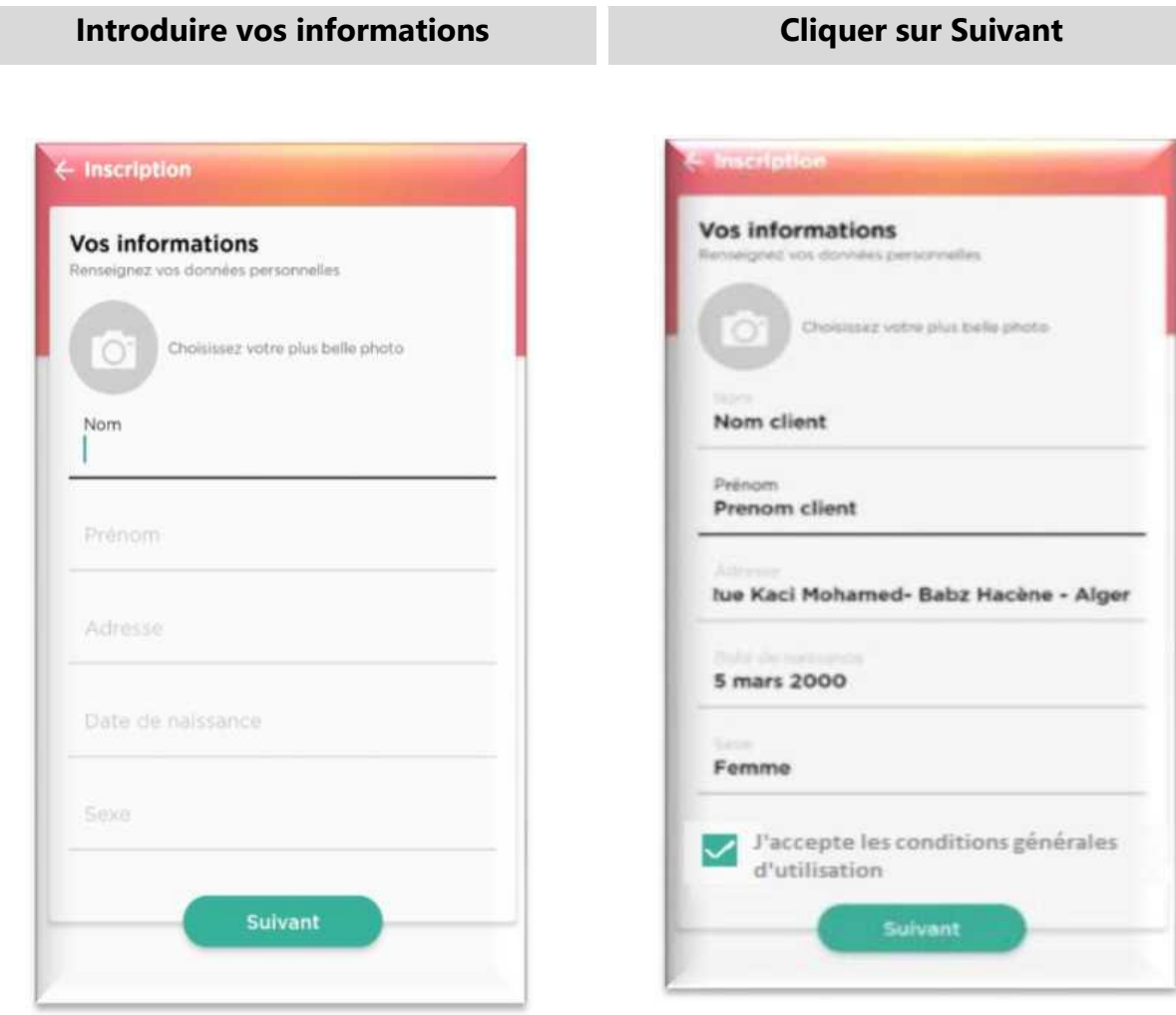

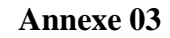

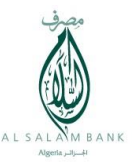

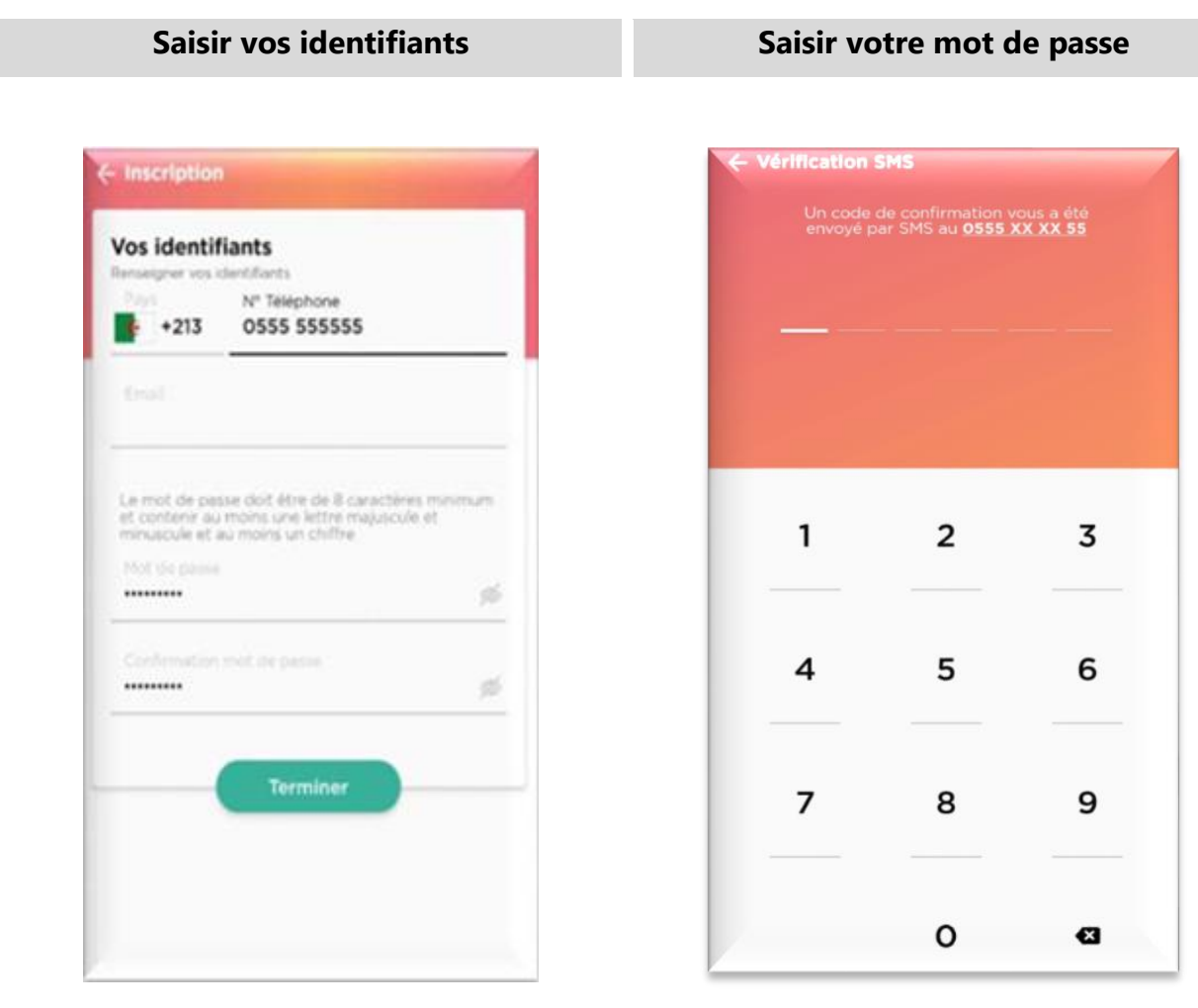

Saisir votre numéro de téléphone portable qui sera votre identifiant.

*i*

*i*

Vous recevrez un code de 6 chiffres par SMS sur votre téléphone, que vous aurez à introduire pour confirmer l'inscription.

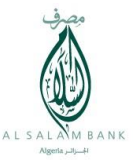

Pour le client Commerçant disposant de plusieurs points de vente, l'interlocuteur habilité peut mettre à jour l'adhésion au service **WIMPAY By Al Salam Bank Algeria**, pour chaque ajout, modification ou suppression de numéro de téléphone des utilisateurs secondaires (guichetiers, caissiers...).

Ces derniers doivent disposer d'une adresse mail afin de recevoir leur code de confirmation **WIMPAY By Al Salam Bank Algeria**.

# **6. Accès à l'espace authentifié**

A l'aide de votre identifiant et mot de passe vous pouvez accéder à l'application **WIMPAY By Al Salam Bank Algeria**.

Introduire vos identifiants afin de pouvoir accéder

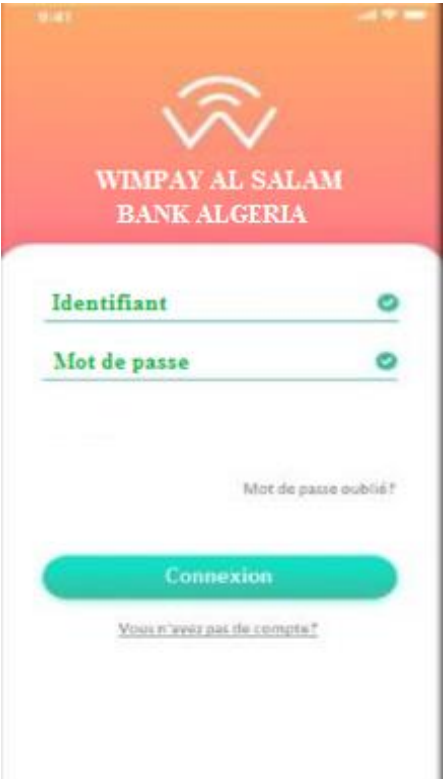

*i*

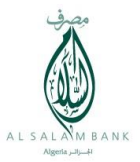

# **7. Les Services offerts par l'application**

Les services de **WIMPAY By Al Salam Bank Algeria** sont offerts aux clients particuliers ainsi qu'aux clients Commerçants et professionnels de la banque.

#### **a. Consultation du solde WIMPAY AL SALAM :**

L'application **WIMPAY By Al Salam Bank Algeria** vous donne la possibilité de consulter le solde de votre compte mobile paiement. Pour ce faire, il suffit de se connecter.

L'application affiche l'écran suivant :

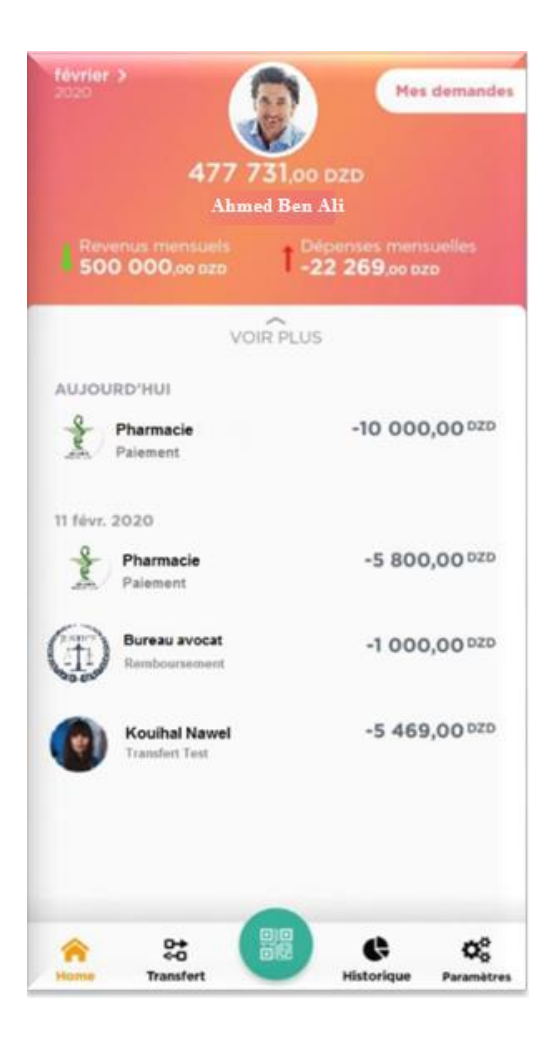

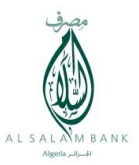

# **b. Opération de Paiement :**

Le commerçant en utilisant son application **WIMPAY By Al Salam Bank Algeria** sur son téléphone, clique sur l'icône QR Code en bas de l'écran.

#### **Renseigner le montant ainsi que la référence de la transaction objet du paiement**

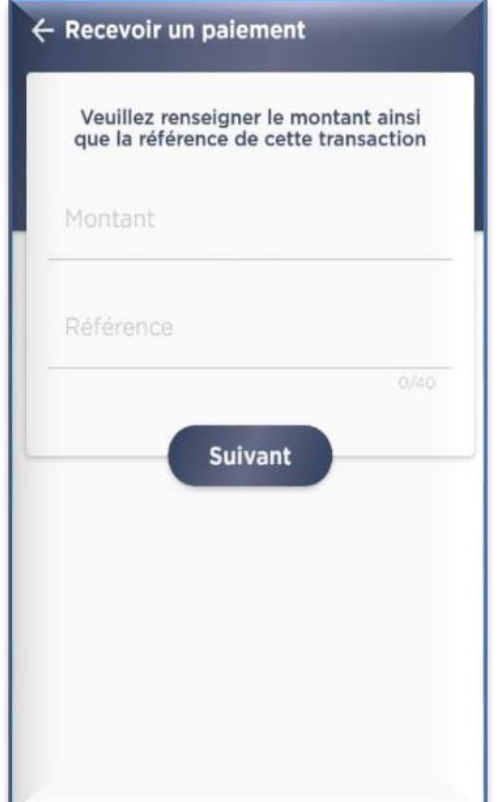

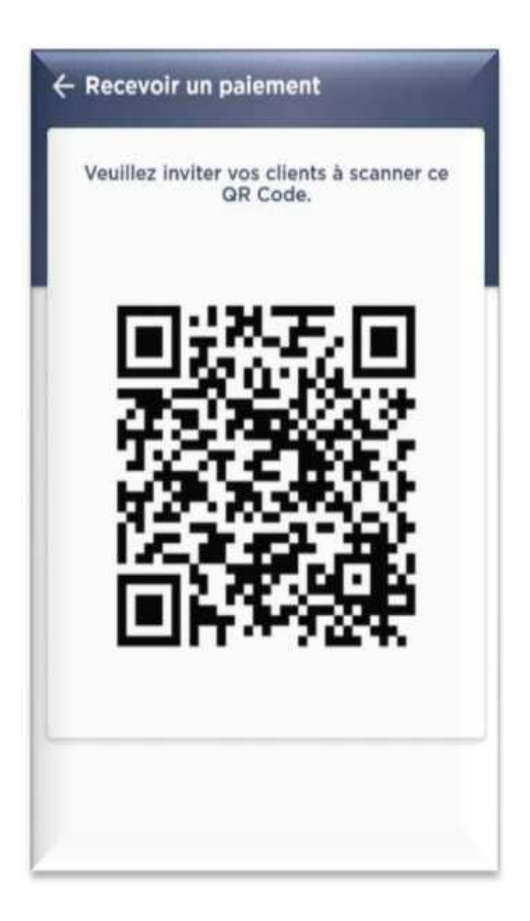

**Inviter le client à scanner le code QR**

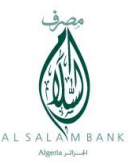

Le client ouvre le scan du code QR pour scanner le QR code affiché sur le téléphone du commerçant, le montant de l'opération lui est affiché, pour confirmer il appui sur valider en introduisant votre code PIN.

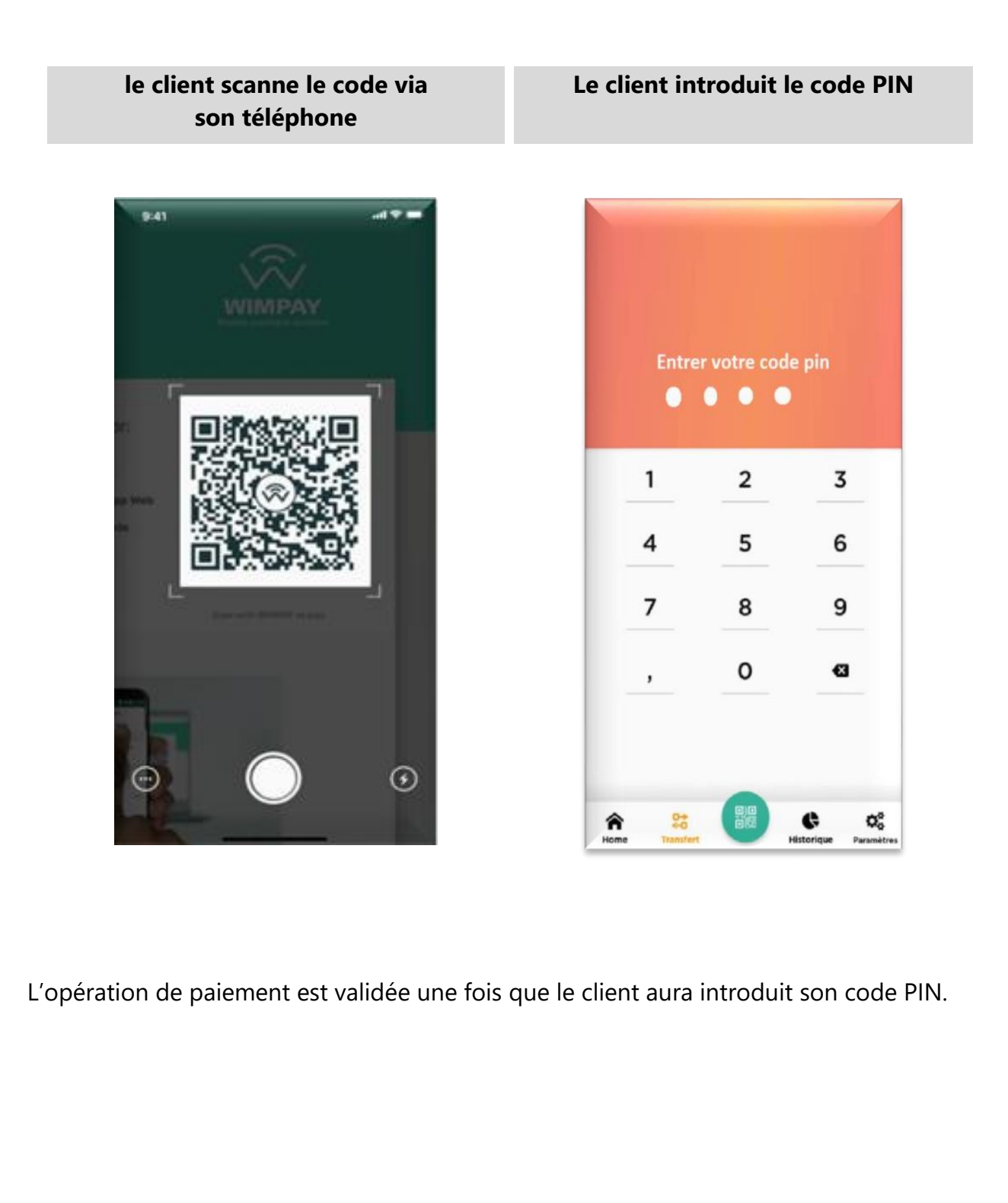

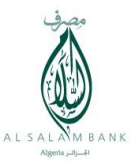

### **c. Opération de transfert :**

L'application **WIMPAY By Al Salam Bank Algeria** permet d'effectuer des opérations de transferts :

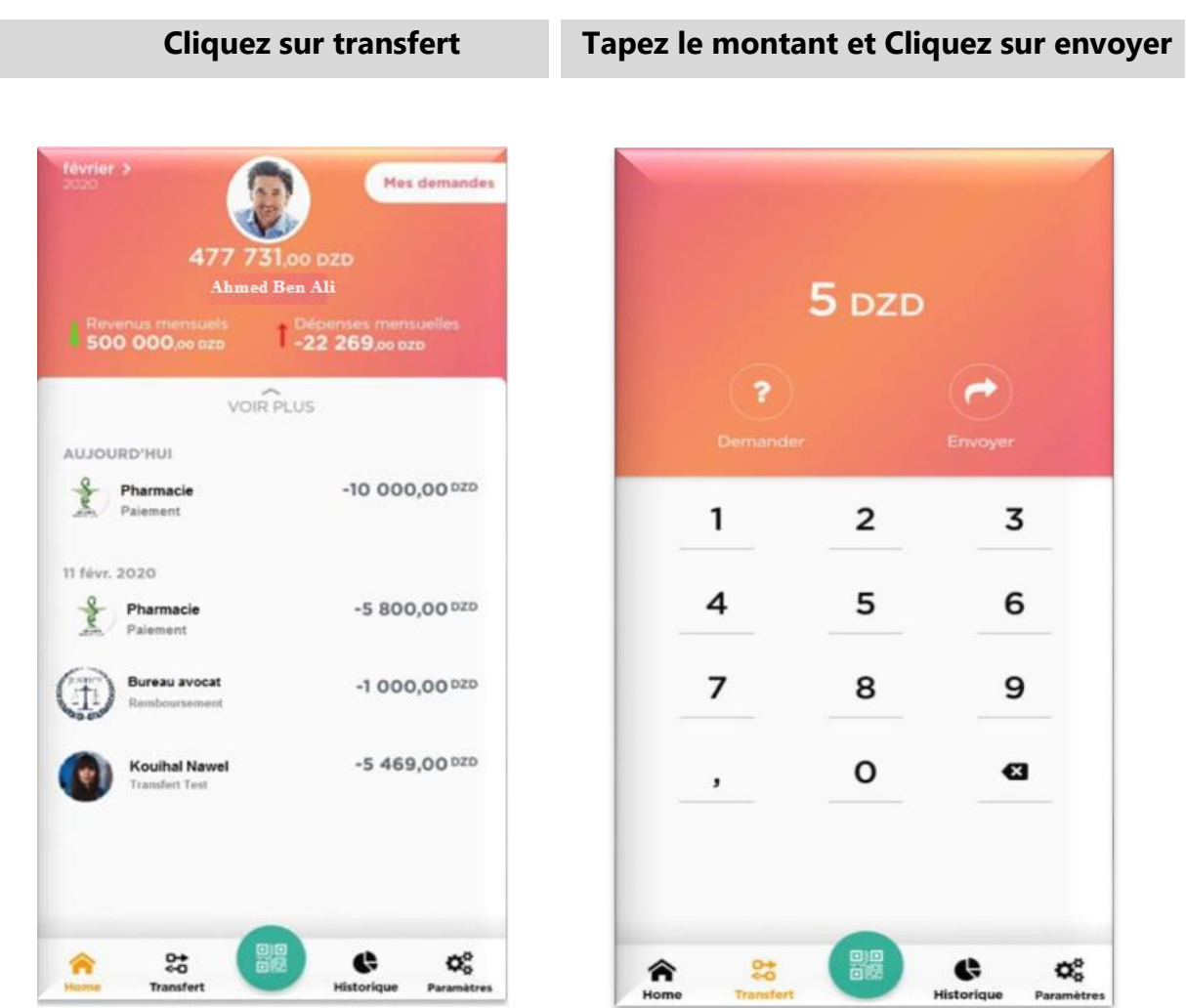

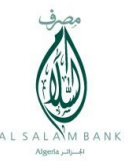

Sélectionner un bénéficiaire qui a déjà souscrit pour le service **WIMPAY By Al Salam Bank Algeria**.

**Sélectionner un bénéficiaire Saisissez un libellé pour ce transfert**5,00 pm Q memes 坦 42 contact 1 吐 Contact 2 **Mohamed Ferhane** ÷. Contact 3 ton: déjeuner, cadeau... Test d'envoi 升 Bureau Avocat Envoyer 5 DZD w Pharmacie  $\omega$  $\overline{3}$ T  $\overline{2}$  $\sim$  $\vert$  5 6  $|7|$ 8 9  $\circ$ Medecin w a z e r  $\mathsf t$ y u i.  $\circ$ p Dentiste w d  $\mathsf f$  $\bf k$  $m$  $\overline{\mathbf{q}}$ s  $\mathsf{g}$  $h$ j п b  $\ddot{\phantom{1}}$ W  $x$  $\mathbf{c}$ v  $\overline{\mathsf{n}}$  $\blacksquare$ Contact abonné a Winpay W  $101$ . Français (FR) » **OK**  $\overline{\phantom{a}}$ ú. contact ۰ź. m  $\circ$ 

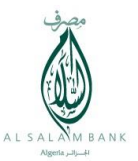

Validez l'opération avec votre code PIN, un message s'affiche pour vous notifier du succès du transfert.

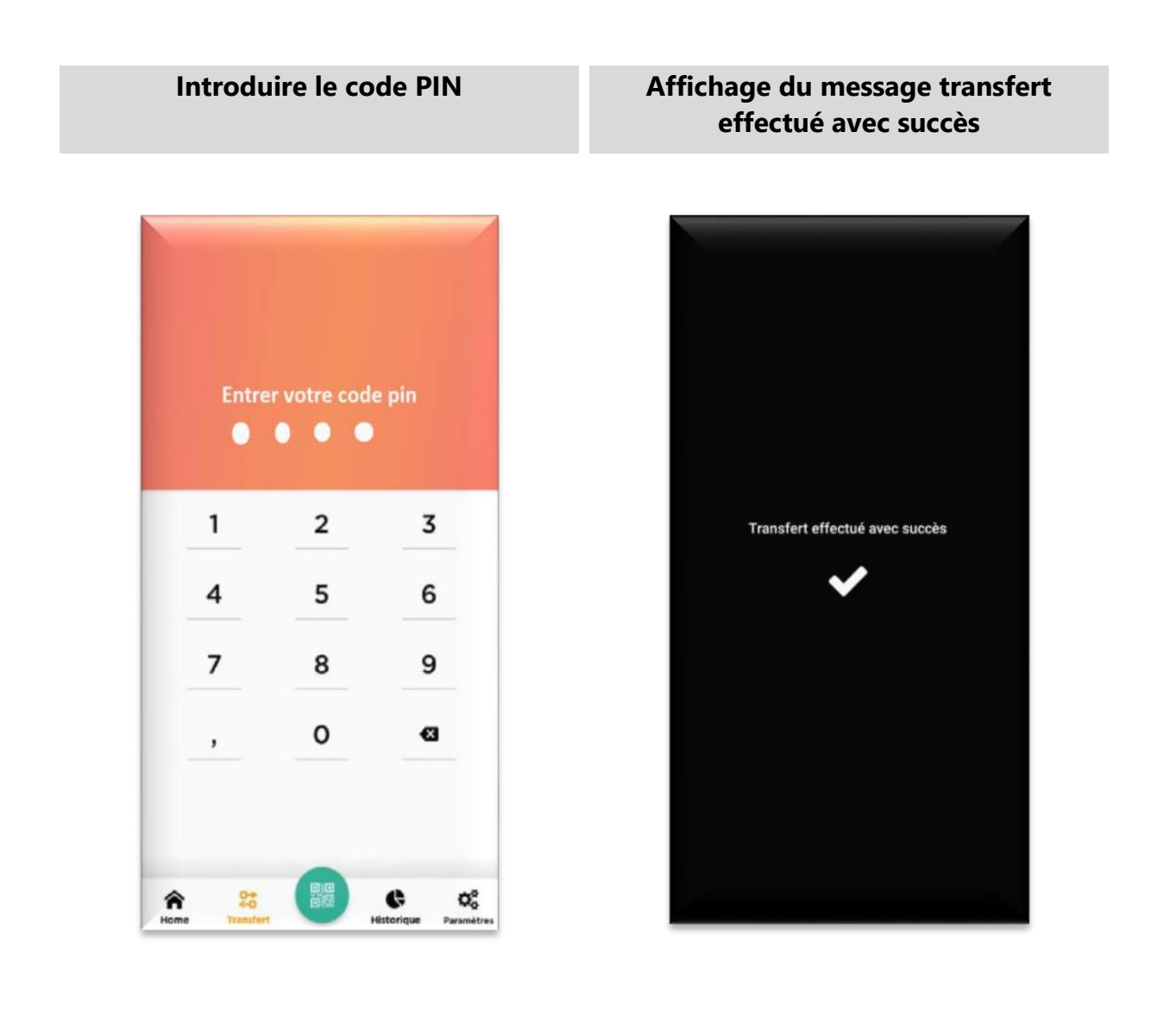

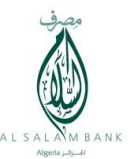

#### **d. Historique des transactions effectuées :**

Pour consulter l'historique des opérations effectuées, il suffit de cliquer sur le bouton "Voir Plus" au niveau de la page d'accueil.

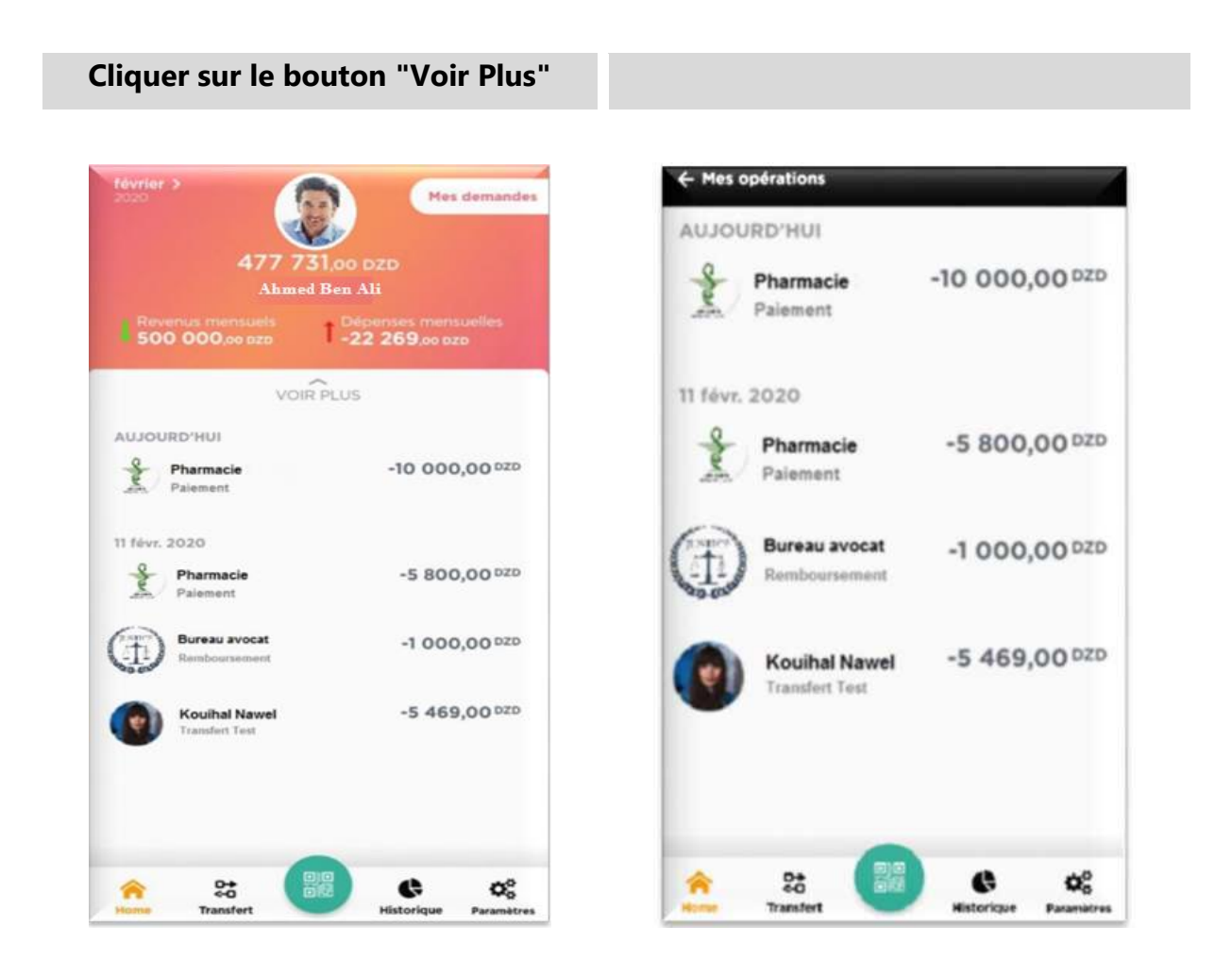

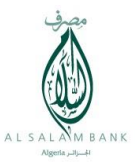

#### **e. Demande de transfert d'argent**

Avec **WIMPAY By Al Salam Bank Algeria** le client peut envoyer des demandes de transfert d'argent à ses contacts à condition qu'ils soient domiciliés à Al Salam Bank Algeria et abonnés à **WIMPAY By Al Salam Bank Algeria**.

Le client procède de la même manière que pour le transfert sauf qu'il clique cette fois sur « Demandé » au lieu d' « envoyer ».

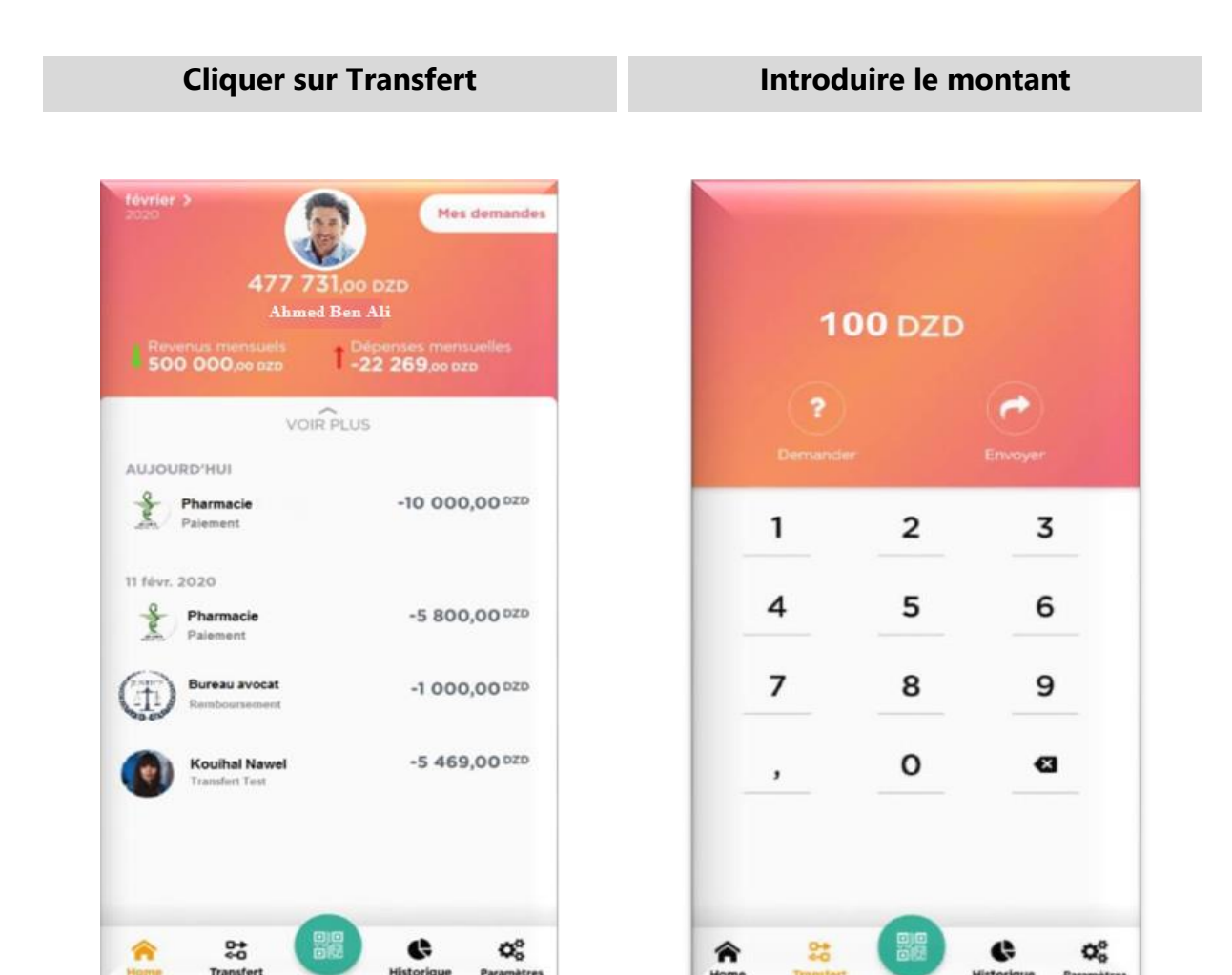

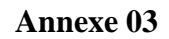

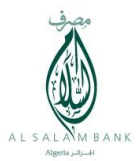

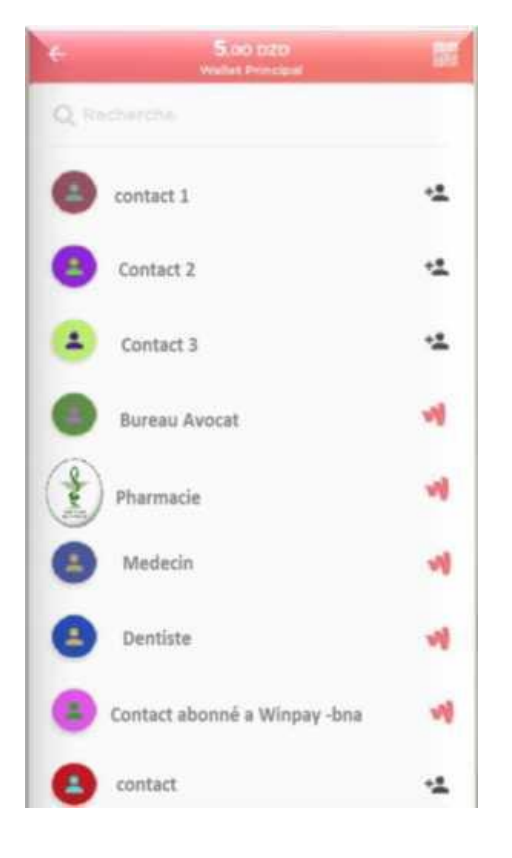

### **Sélectionner un contact Saisir le motif de la demande**

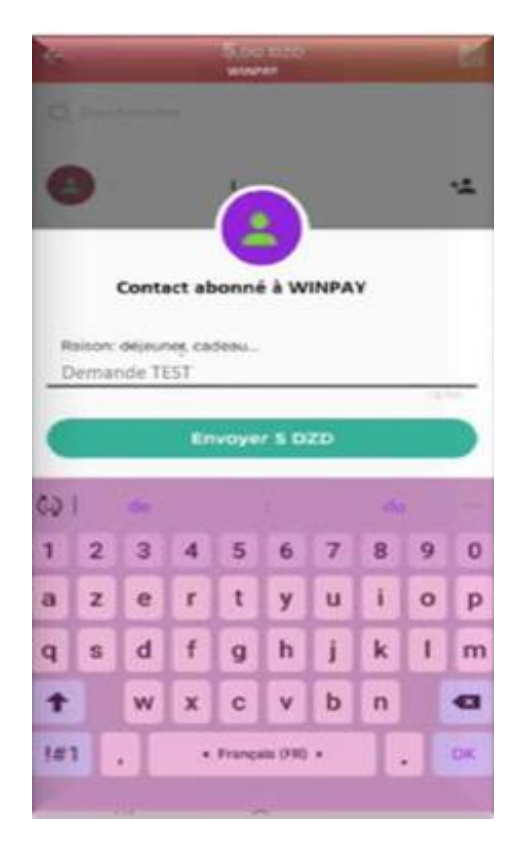

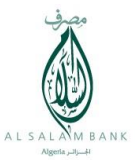

#### **f. Historique des demandes (Reçues /envoyées) de transfert (virements)**

Pour consulter l'historique de ses demandes envoyées et reçues, il suffit de cliquer sur « Mes Demandes » au niveau de la page d'accueil.

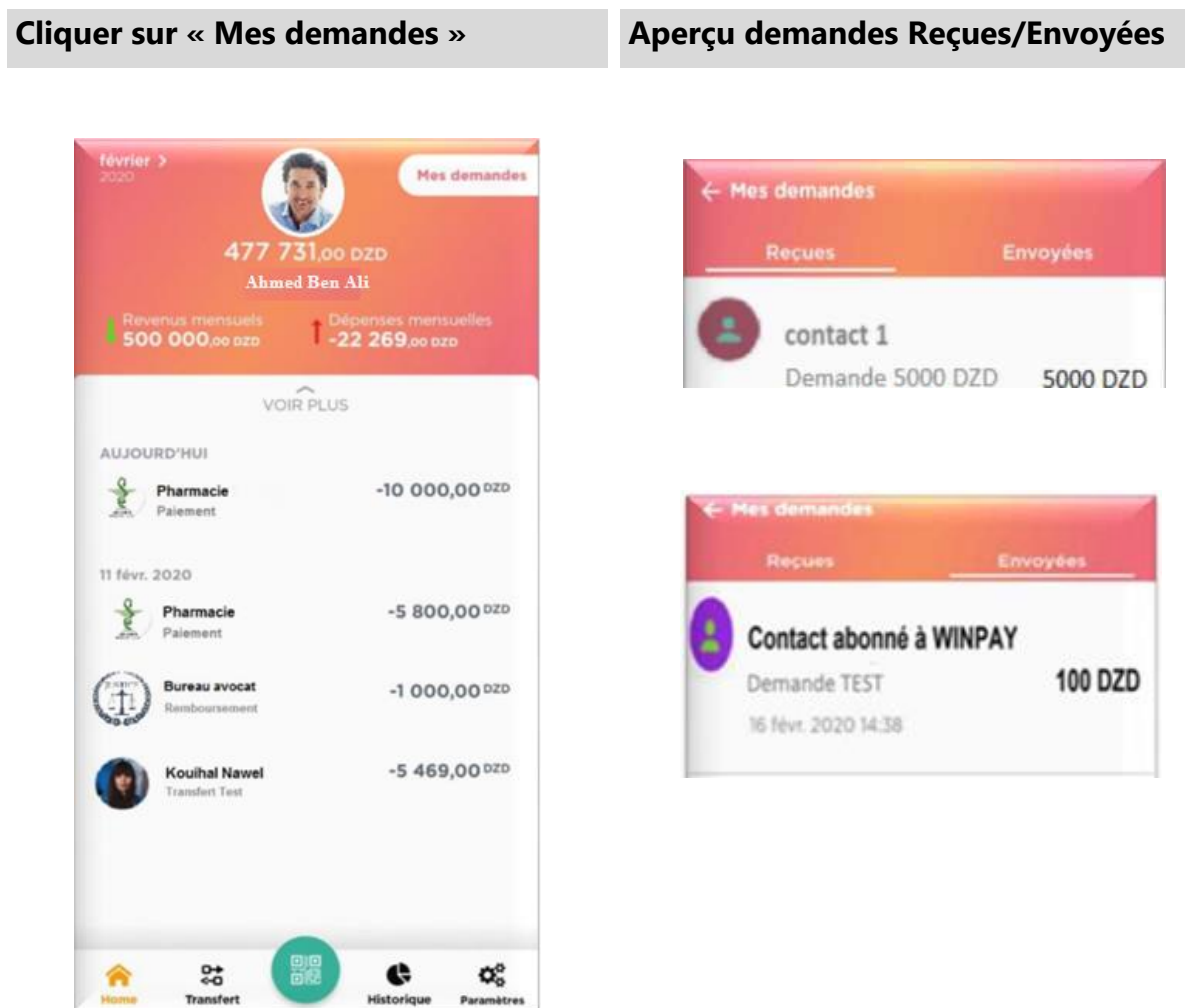

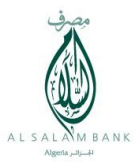

#### **g. Partage de l'addition :**

Avec **WIMPAY By Al Salam Bank Algeria** le client a la possibilité de partager le paiement avec d'autres personnes abonnées au **WIMPAY By Al Salam Bank Algeria** en suivant les étapes suivantes :

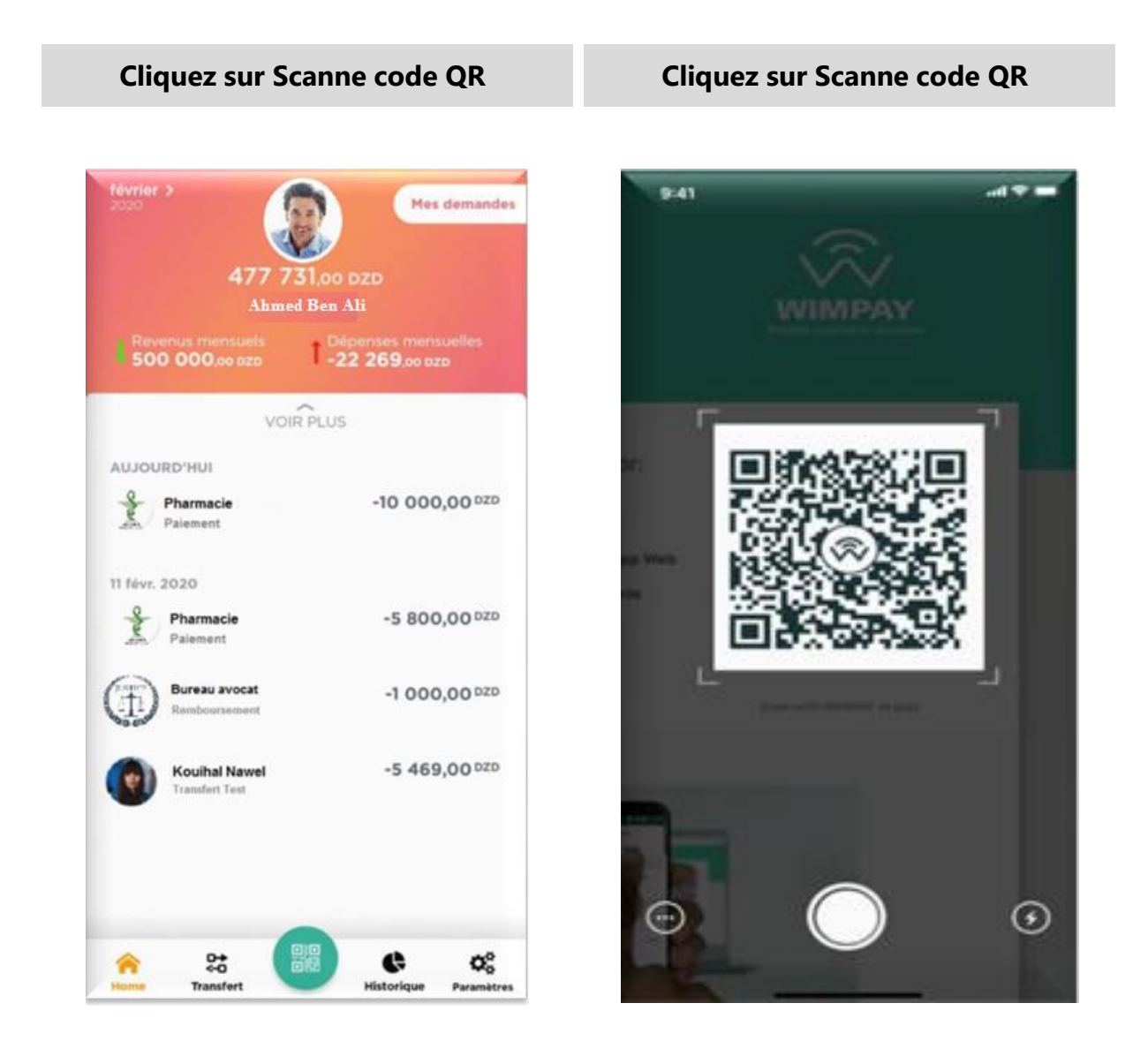

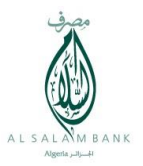

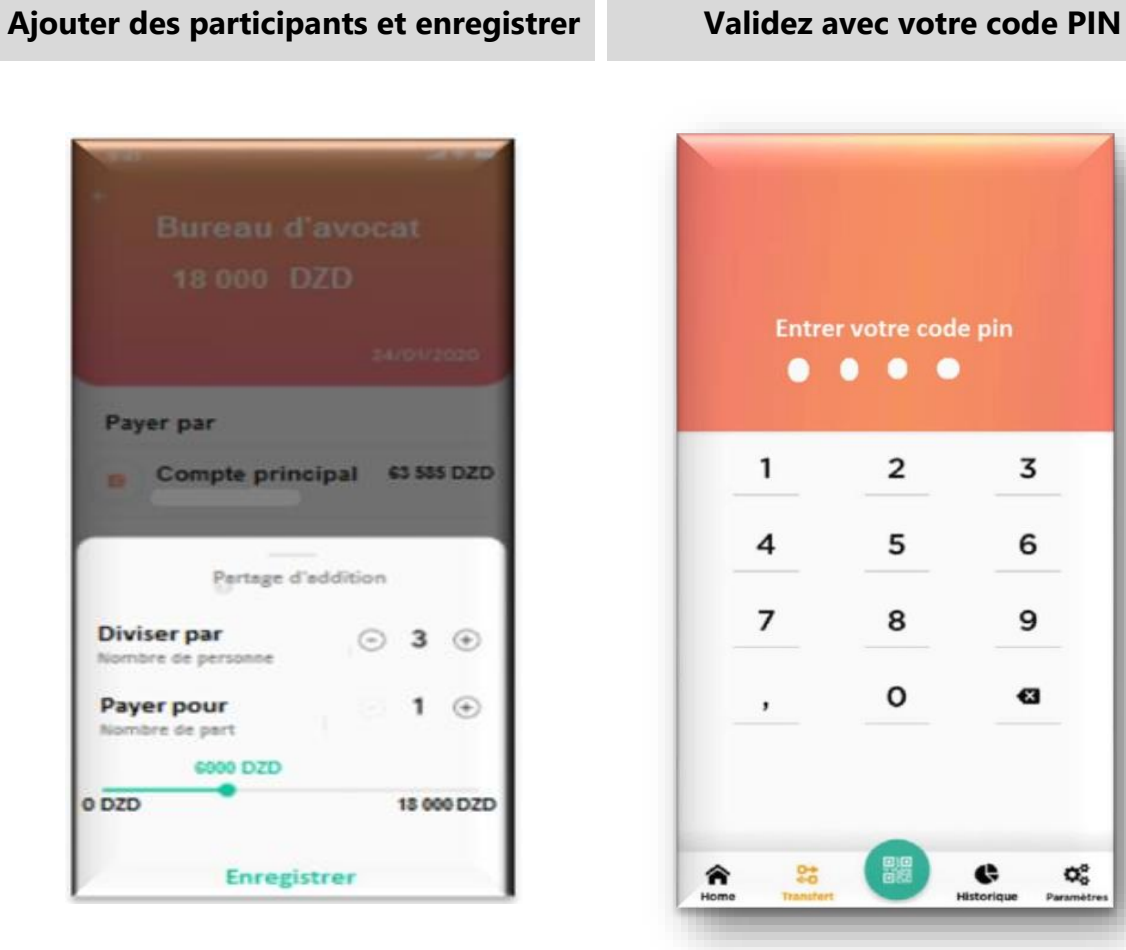

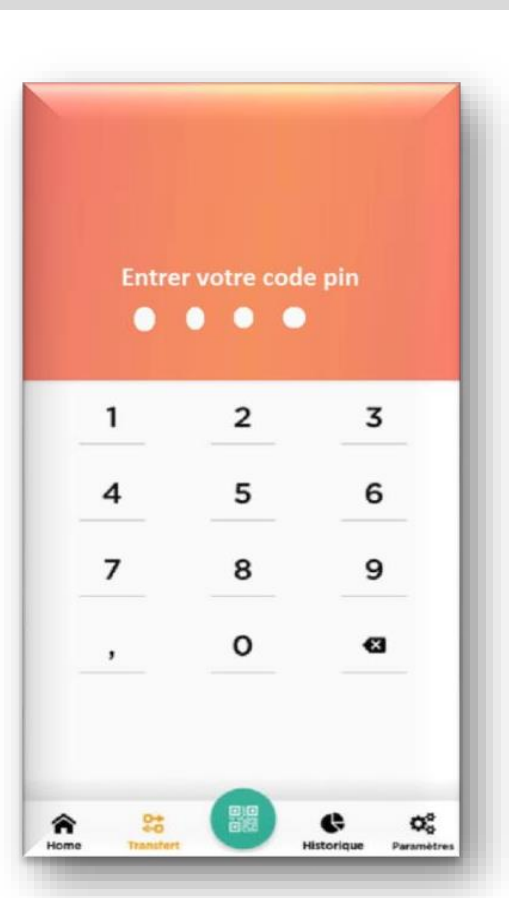

*i*

Les autres personnes doivent suivre les mêmes étapes.

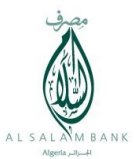

#### **h. Gestion du budget :**

**WIMPAY By Al Salam Bank Algeria** dispose d'un suivi de budget. Pour y accéder il faut cliquer sur « historique », un diagramme et une répartition des dépenses/revenus par catégorie seront affichés.

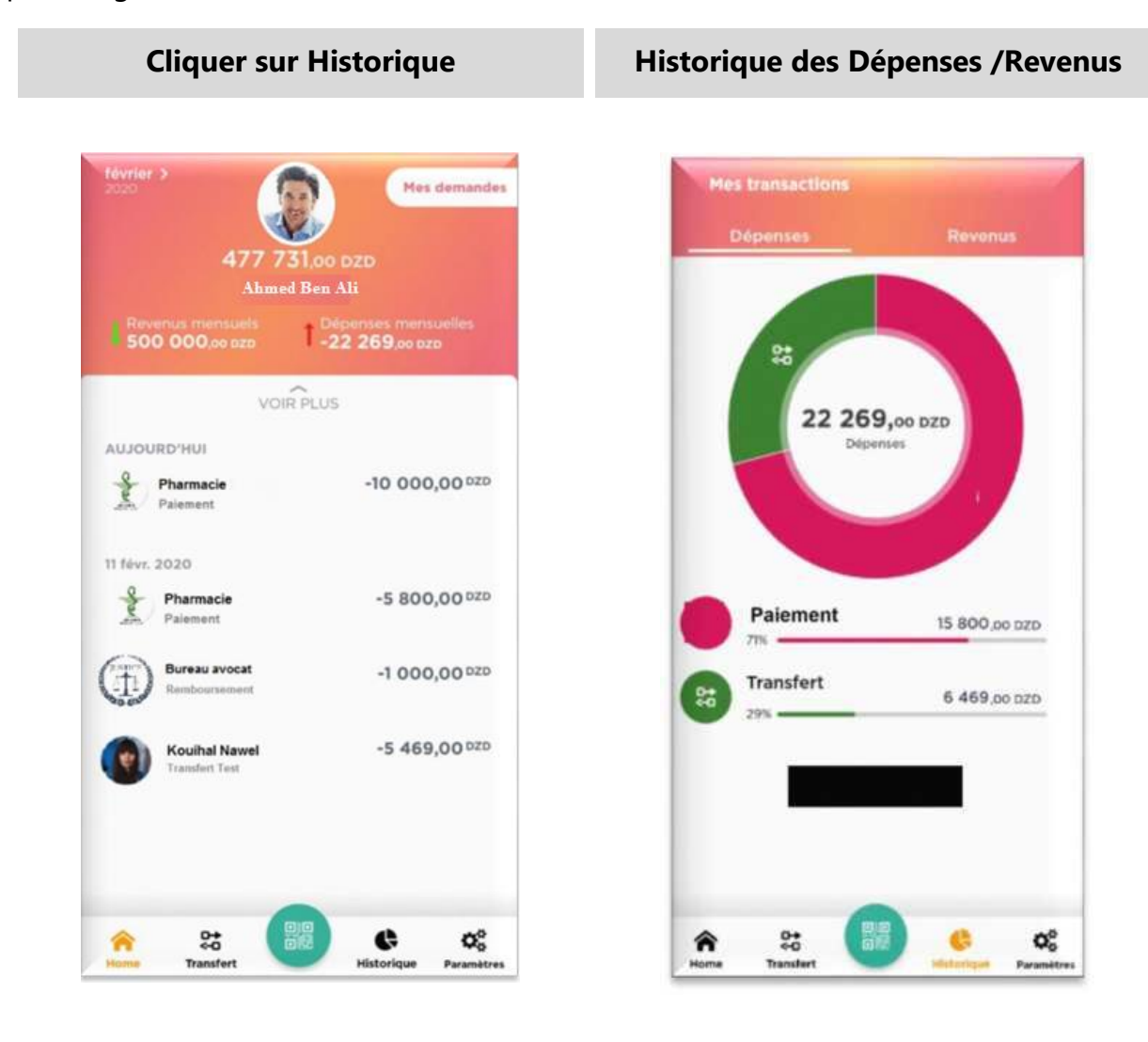